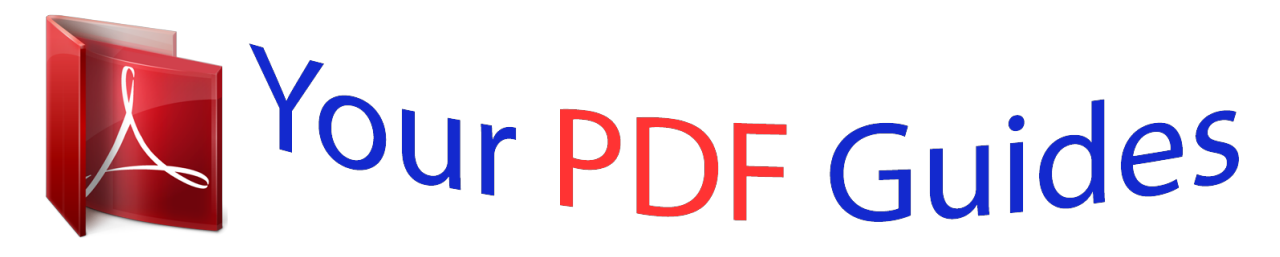

You can read the recommendations in the user guide, the technical guide or the installation guide for D-LINK DIR-655. You'll find the answers to all your questions on the D-LINK DIR-655 in the user manual (information, specifications, safety advice, size, accessories, etc.). Detailed instructions for use are in the User's Guide.

> **User manual D-LINK DIR-655 User guide D-LINK DIR-655 Operating instructions D-LINK DIR-655 Instructions for use D-LINK DIR-655 Instruction manual D-LINK DIR-655**

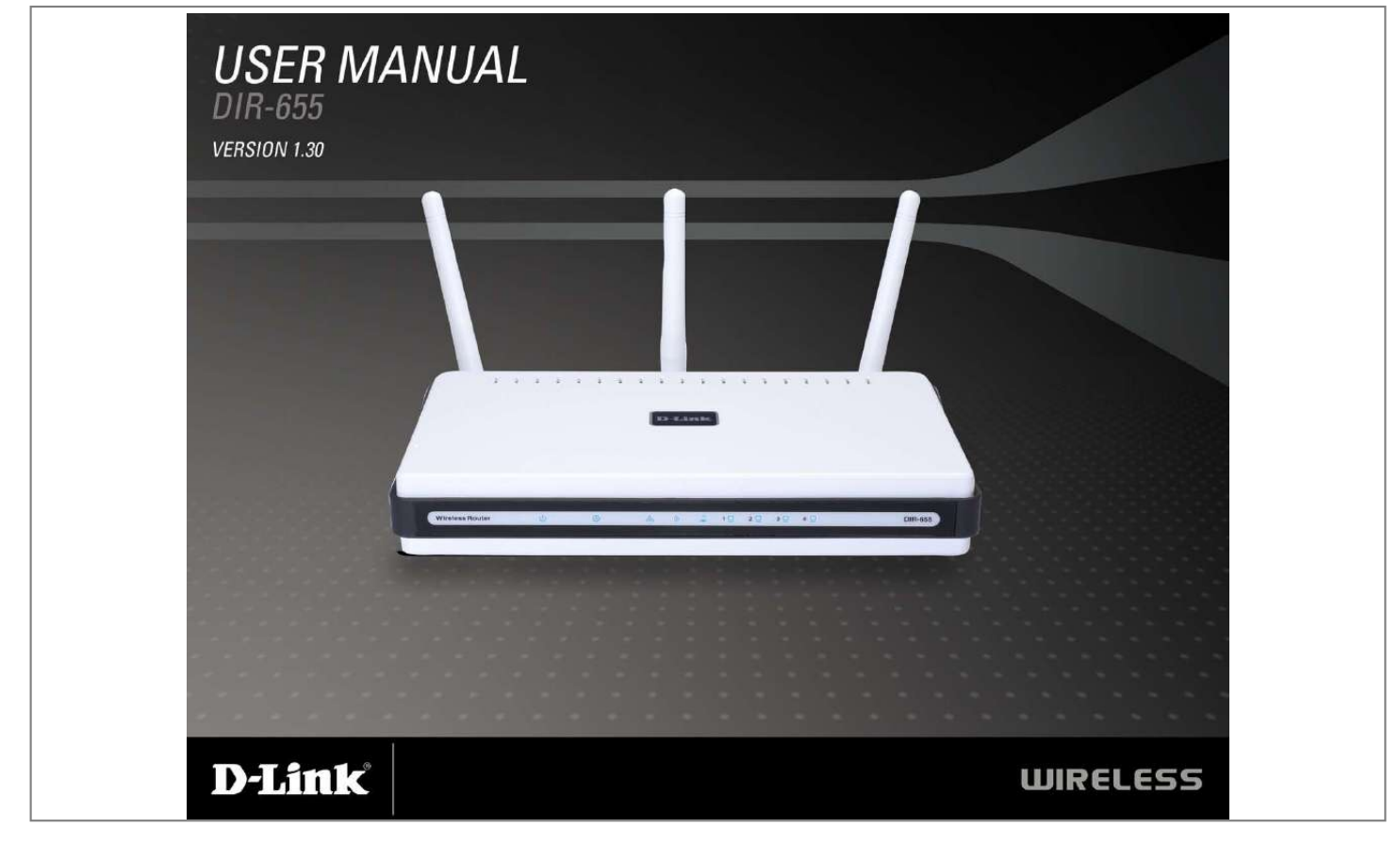

[You're reading an excerpt. Click here to read official D-LINK](http://yourpdfguides.com/dref/2168964) [DIR-655 user guide](http://yourpdfguides.com/dref/2168964) <http://yourpdfguides.com/dref/2168964>

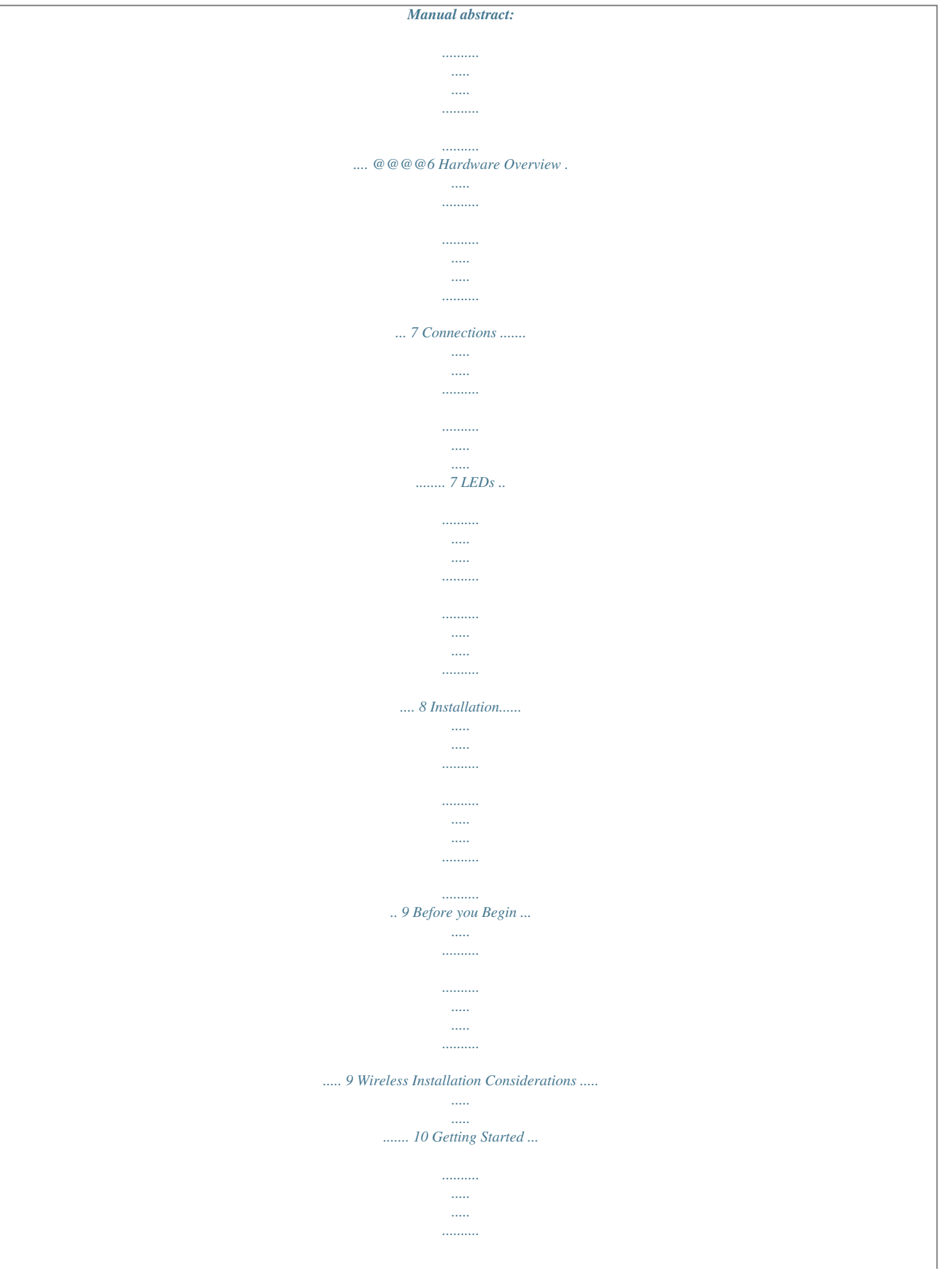

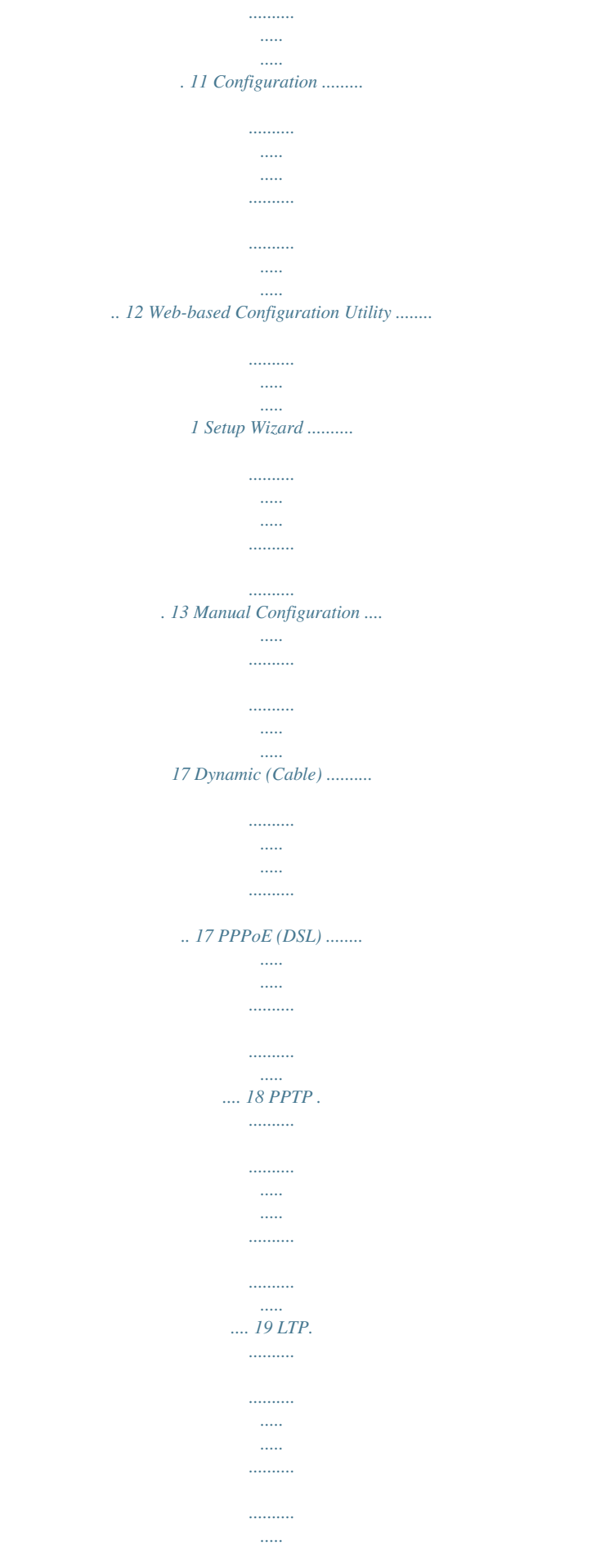

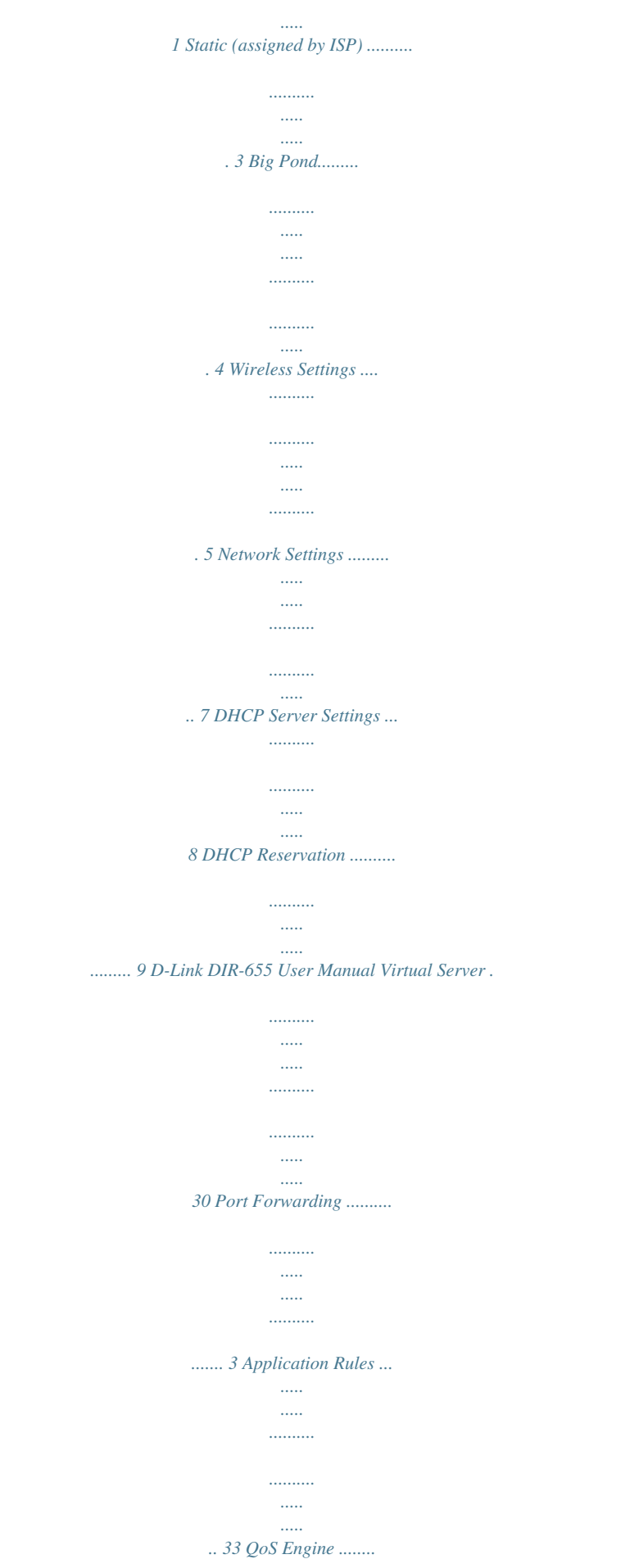

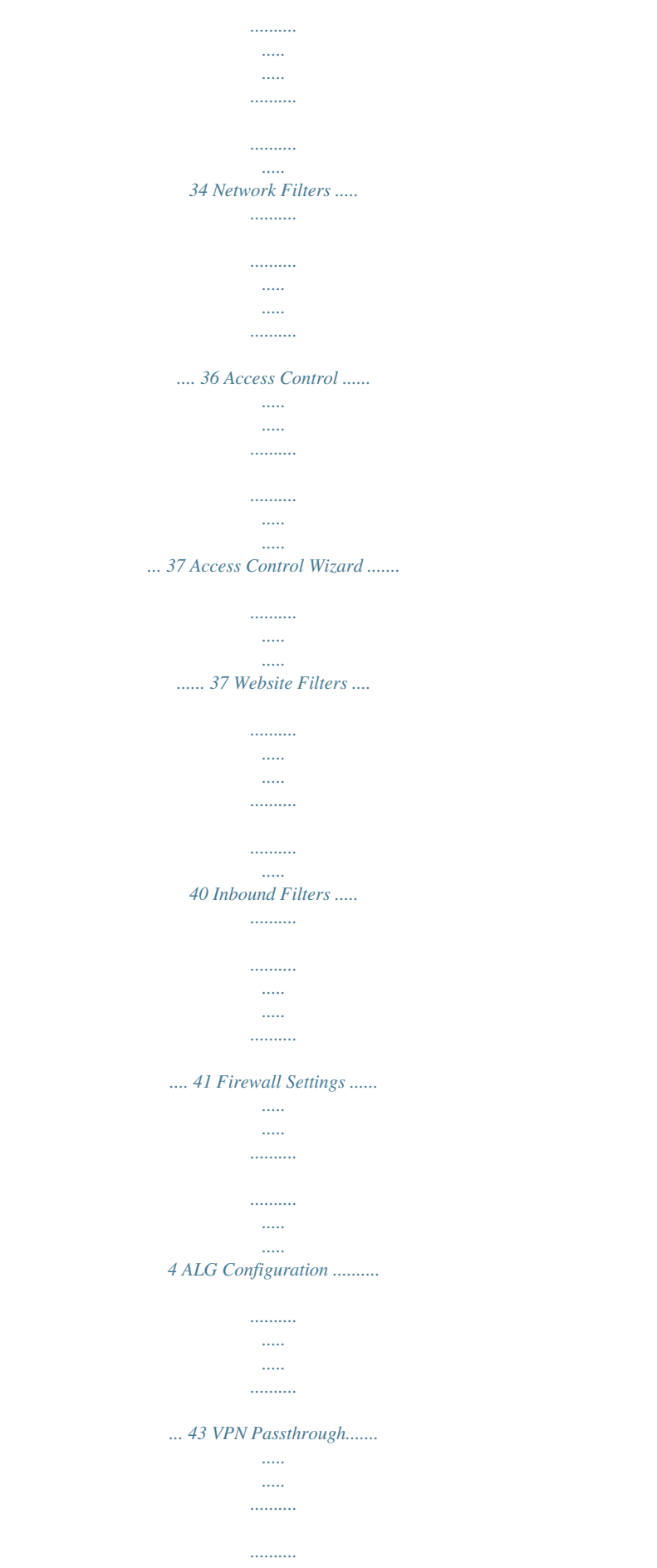

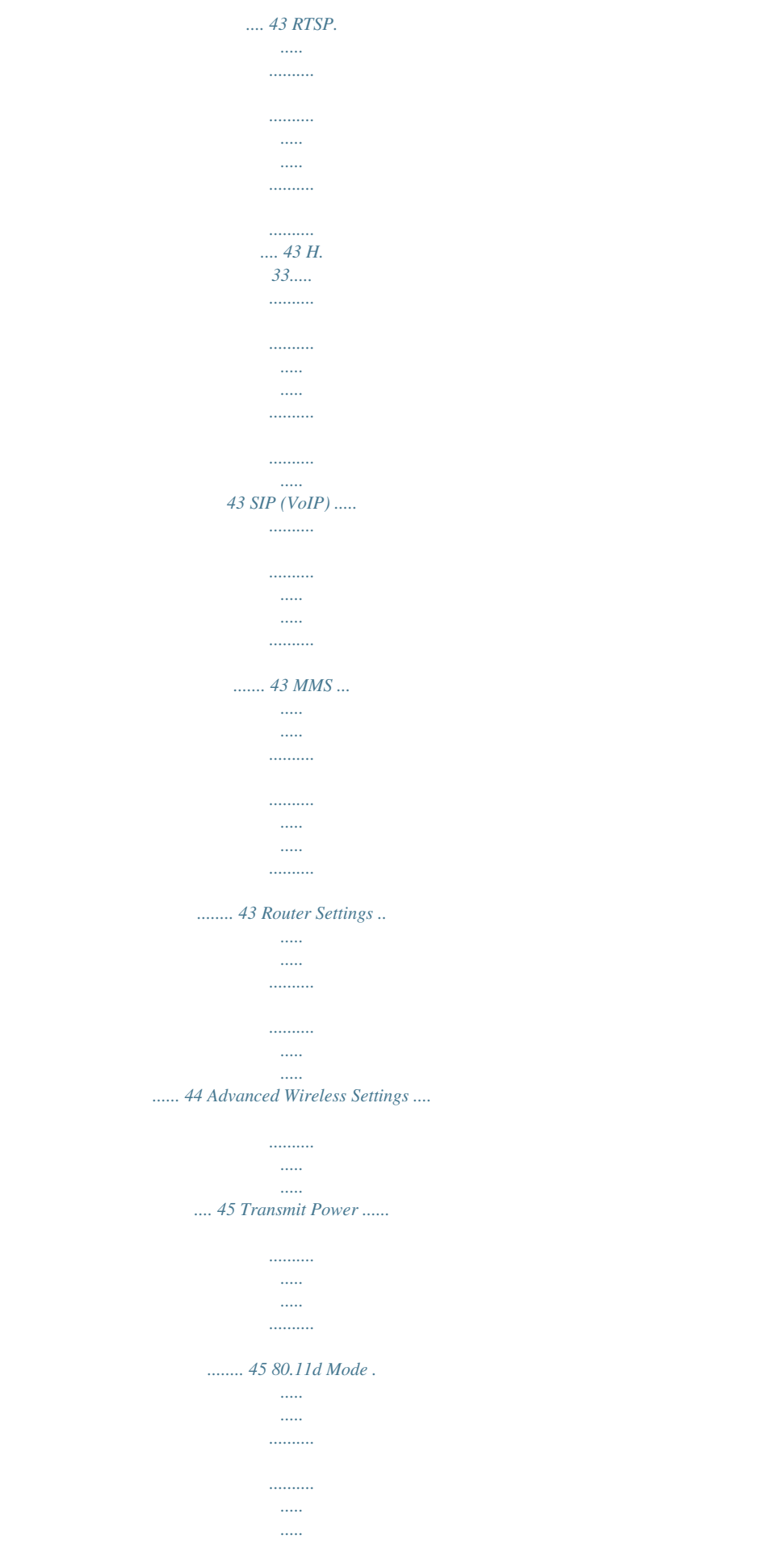

*..... 45 WISH Settings ..... .......... ..... ..... .......... .......... .... 46 Wi-Fi Protected Setup . ..... .......... .......... ..... ..... .. 48 Advanced Network Settings ........ .......... ..... ..... . 50 UPnP ......... .......... ..... ..... .......... .......... ..... ..... . 50 Internet Ping Block ......... .......... ..... ..... .......... 50 Internet Port Speed .......... ..... ..... .......... ........ 50 Multicast Streams.. ..... ..... .......... .......... ..... .... 50 Table of Contents Administrator Settings . .......... .......... ..... ..... ....... 51 Change Password ... .......... ..... ..... .......... ....... 51 Remote Management... ..... ..... ..........*

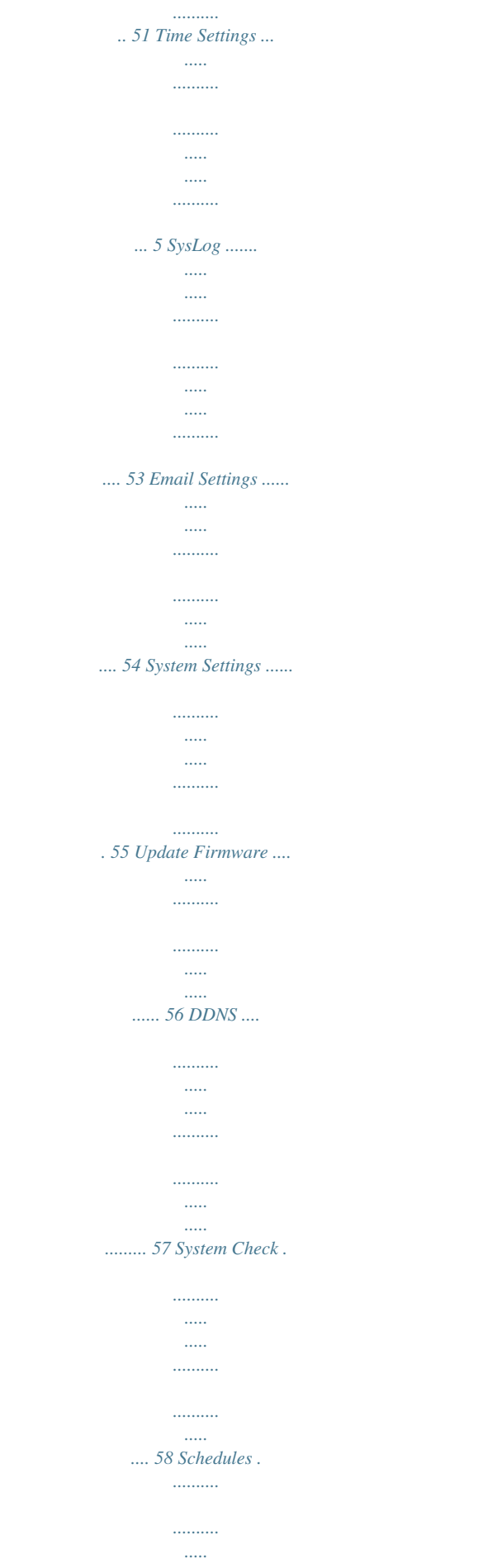

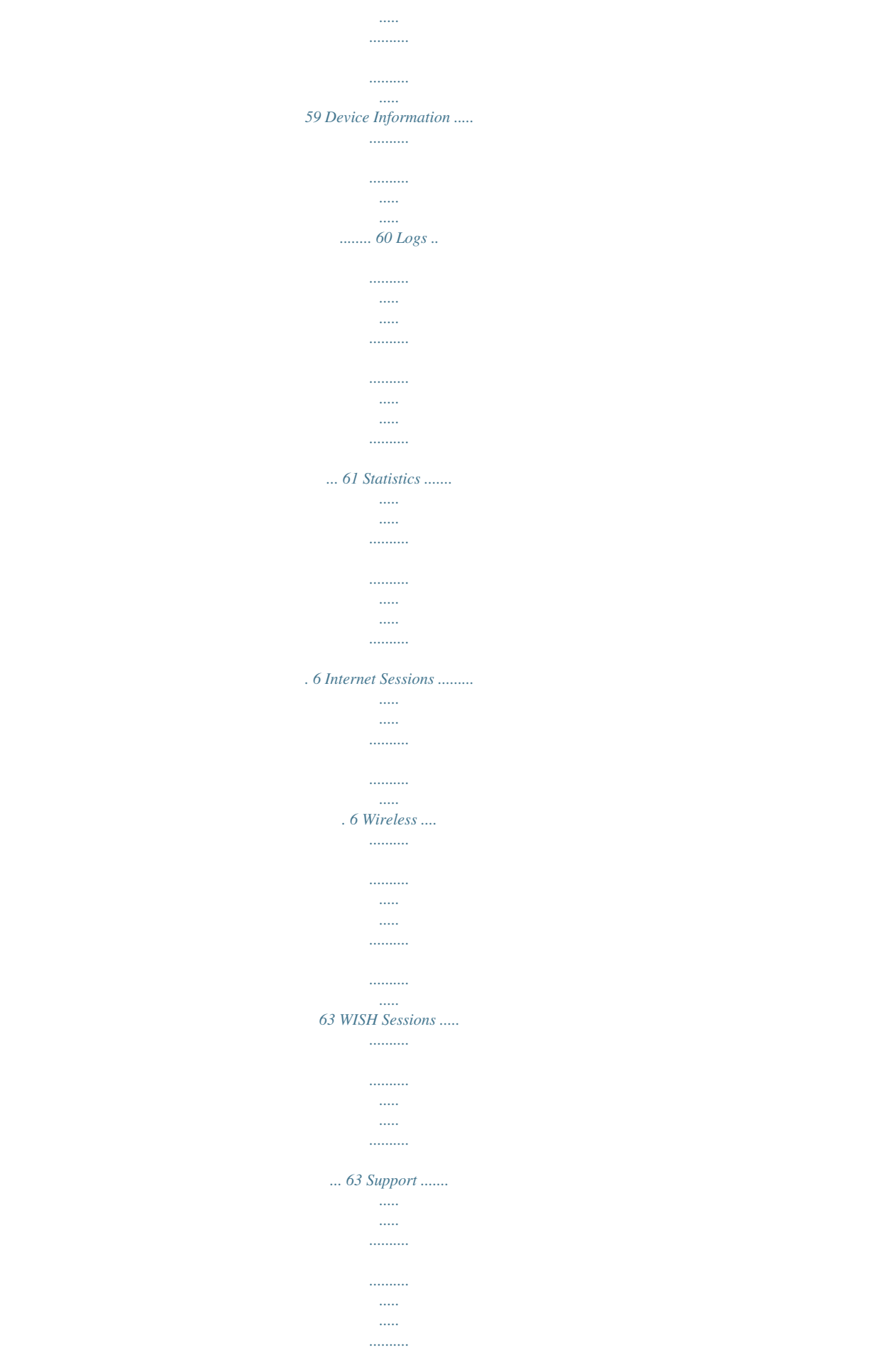

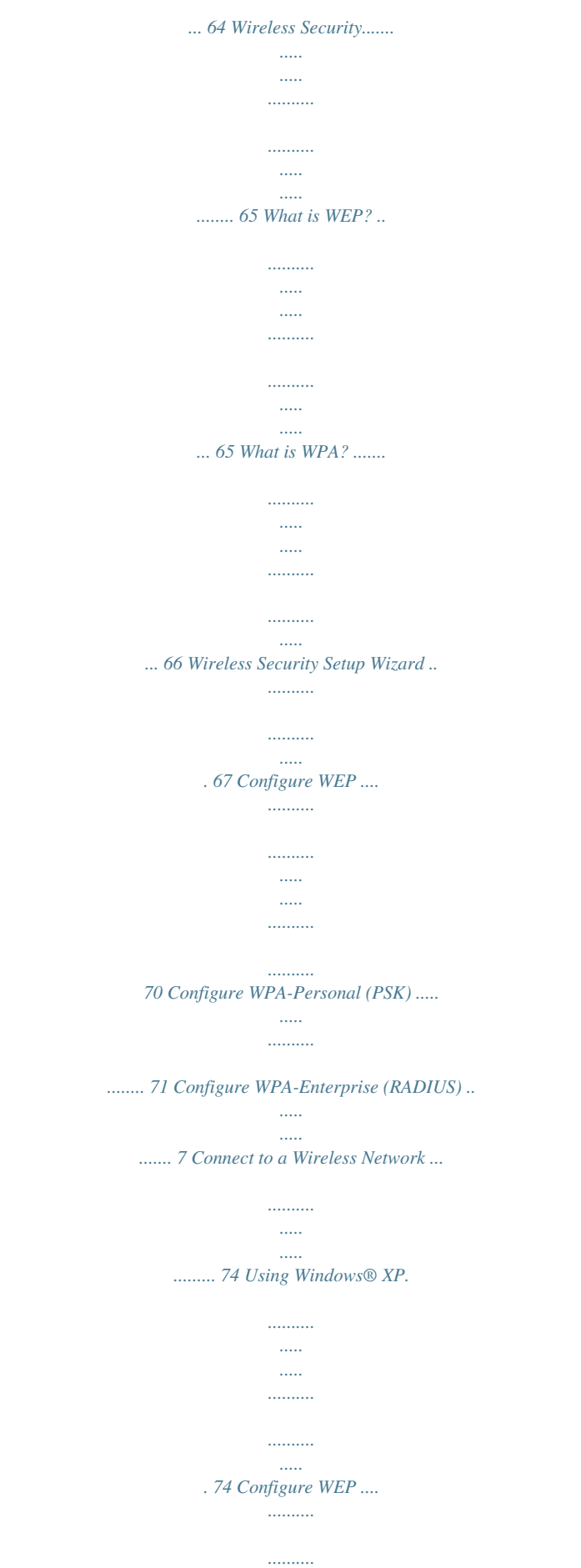

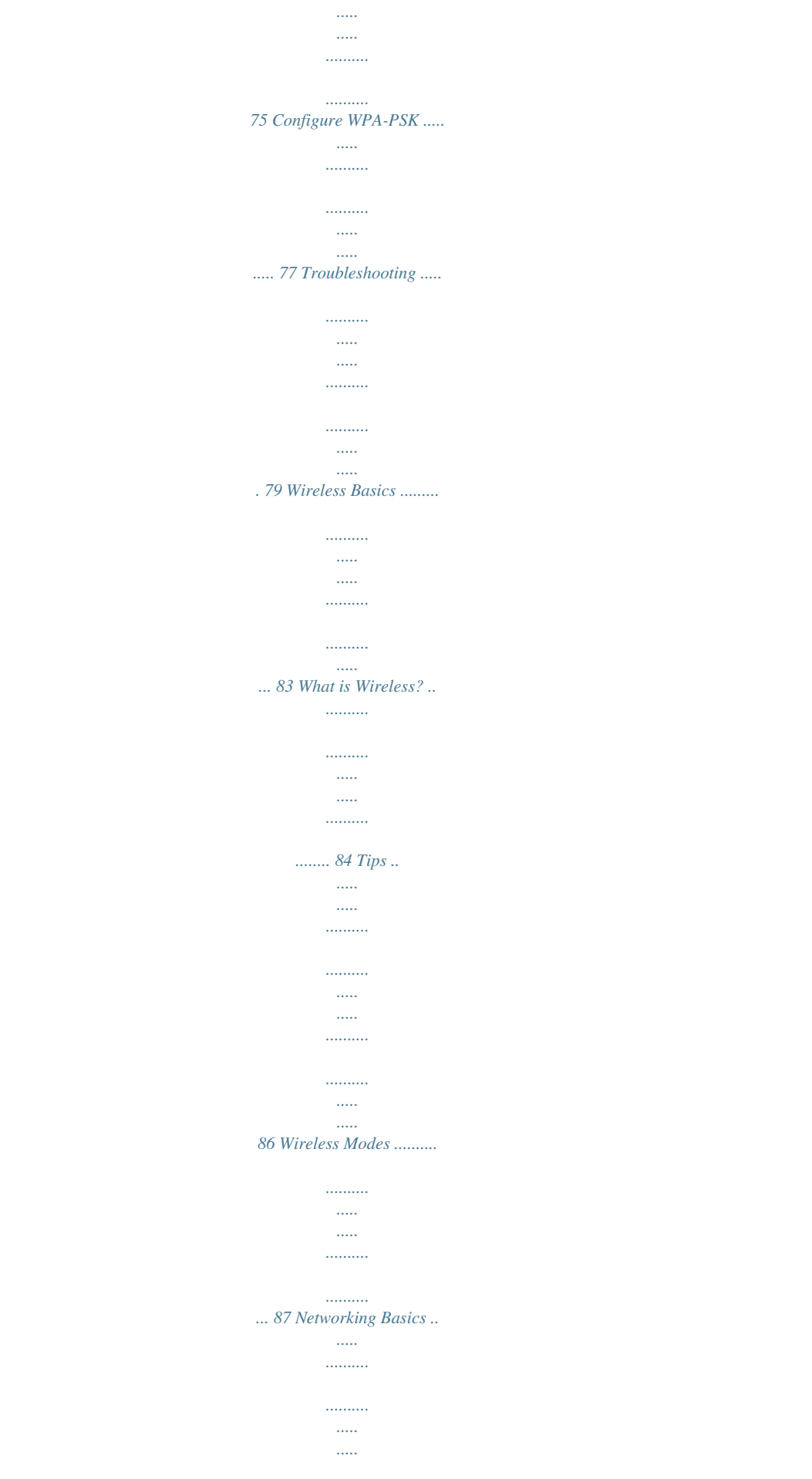

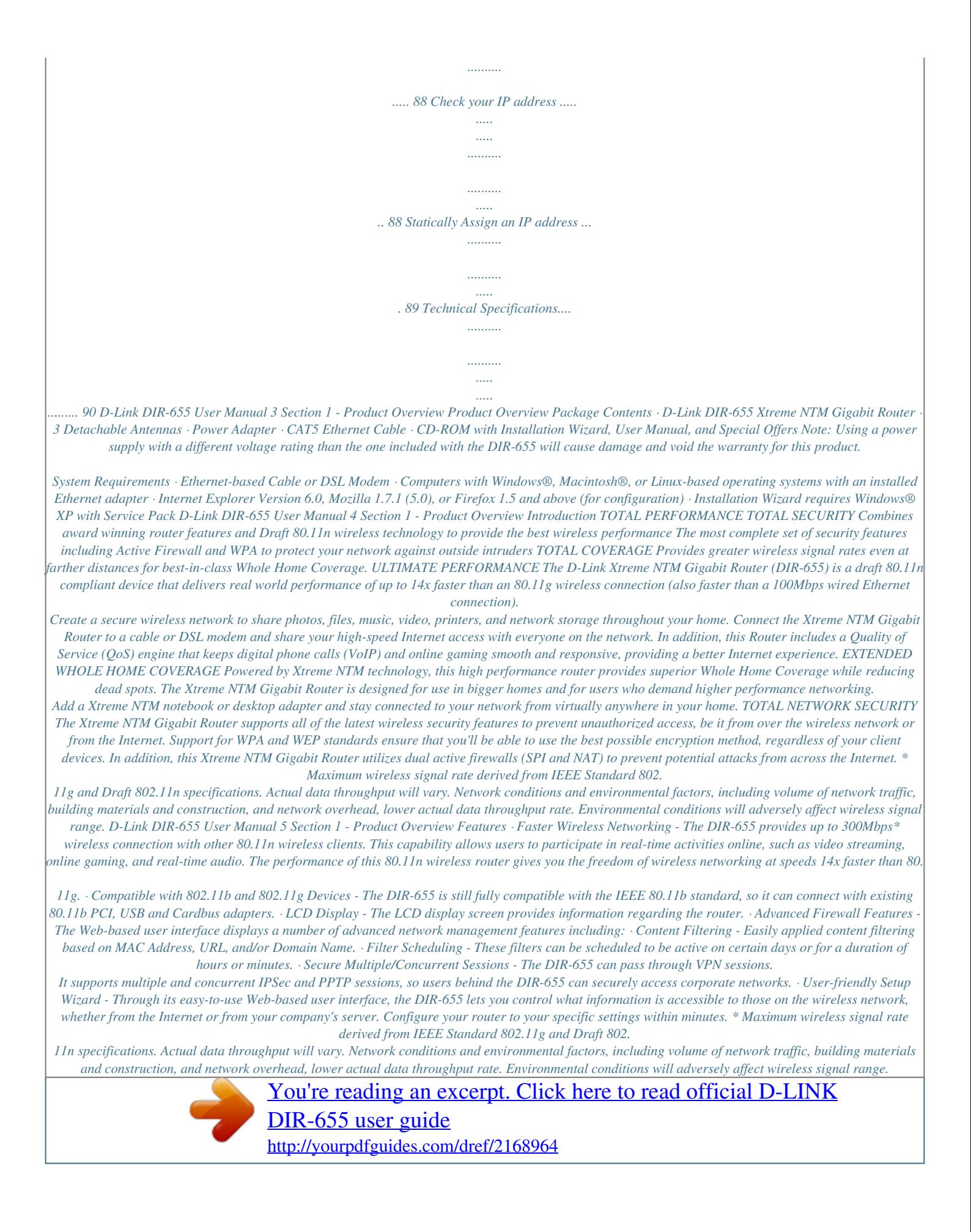

 *D-Link DIR-655 User Manual 6 Section 1 - Product Overview Hardware Overview Connections USB Connect a USB 1.*

*1 or 2.0 flash drive to configure the wireless settings using WCN. Reset Pressing the Reset button restores the router to its original factory default settings. Gigabit LAN Ports (1-4) Connect Ethernet devices such as computers, switches, and hubs. Internet Port The auto MDI/MDIX Internet port is the connection for the Ethernet cable to the cable or DSL modem. Power Receptor Receptor for the supplied power adapter. D-Link DIR-655 User Manual 7 Section 1 - Product Overview Hardware Overview LEDs Internet LED A solid light indicates connection on the Internet port. This LED blinks during data transmission. WCN LED Insert a USB flash drive with WCN information. The LED will blink 3 times if it successfully transfers the wireless settings.*

*Status LED A blinking light indicates that the DIR-655 is ready. Power LED A solid light indicates a proper connection to the power supply. WLAN LED A solid light indicates that the wireless segment is ready. This LED blinks during wireless data transmission. Local Network LEDs A solid light indicates a connection to an Ethernet-enabled computer on ports 1-4. This LED blinks during data transmission. D-Link DIR-655 User Manual 8 Section - Installation Instaure your new D-Link wireless router using the web-based configuration utility. Web-based Configuration Utility To access the configuration utility, open a web-browser such as Internet Explorer and enter the IP address of the router (19.168.0.*

*1). Select Admin from the drop-down menu and then enter your password. Leave the password blank by default. If you get a Page Cannot be Displayed error, please refer to the Troubleshooting section for assistance. D-Link DIR-655 User Manual 1 Section 3 - Configuration Setup Wizard Click Launch Internet Connection Setup Wizard to begin.*

*If you want to configure your wireless settings, click Launch Wireless Security Setup Wizard and skip to page 65. You may click Setup Wizard to quickly configure your router. If you want to enter your settings without running the wizard, click Manual Configuration and skip to page 17. Click Next to continue. D-Link DIR-655 User Manual 13 Section 3 - Configuration Create a new password and then click Next to continue.*

*Select your time zone from the drop-down menu and then click Next to continue. Select the type of Internet connection you use and then click Next to continue. D-Link DIR-655 User Manual 14 Section 3 - Configuration If you selected Dynamic, you may need to enter the MAC address of the computer that was last connected directly to your modem. If you are currently using that computer, click Clone Your PC's MAC Address and then click Next to continue. The Host Name is optional but may be required by some ISPs. The default host name is the device name of the Router and may be changed. If you selected PPPoE, enter your PPPoE username and password. Click Next to continue. Select Static if your ISP assigned you the IP address, subnet mask, gateway, and DNS server addresses. Note: Make sure to remove your PPPoE software from your computer.*

*The software is no longer needed and will not work through a router. If you selected PPTP, enter your PPTP username and password. Click Next to continue. D-Link DIR-655 User Manual 15 Section 3 - Configuration If you selected LTP, enter your LTP username and password. Click Next to continue. If you selected Static, enter your network settings supplied by your Internet provider. Click Next to continue. Click Connect to save your settings. Once the router is finished rebooting, click Continue. Please allow 1- minutes to connect.*

*Close your browser window and reopen it to test your Internet connection. It may take a few tries to initially connect to the Internet. D-Link DIR-655 User Manual 16 Section 3 - Configuration Manual Configuration Dynamic (Cable) My Internet Select Dynamic IP (DHCP) to obtain IP Address Connection: information automatically from your ISP. Select this option if your ISP does not give you any IP numbers to use. This option is commonly used for Cable modem services.*

*Host The Host Name is optional but may be required Name: by some ISPs. Use Check the box if you are having problems Unicasting: obtaining an IP address from your ISP. DNS Enter the Primary DNS server IP address Addresses: assigned by your ISP. MTU: Maximum Transmission Unit - you may need to change the MTU for optimal performance with your specific ISP. 1500 is the default MTU.*

*MAC Address: The default MAC Address is set to the Internet port's physical interface MAC address on the Broadband Router. It is not recommended that you change the default MAC address unless required by your ISP. You can use the Clone Your PC's MAC Address button to replace the Internet port's MAC address with the MAC address of your Ethernet card. D-Link DIR-655 User Manual 17 Section 3 - Configuration Internet Setup PPPoE (DSL) Choose PPPoE (Point to Point Protocol over Ethernet) if your ISP uses a PPPoE connection. Your ISP will provide you with a username and password. This option is typically used for DSL services. Make sure to remove your PPPoE software from your computer. The software is no longer needed and will not work through a router. My Internet Select PPPoE (Username/Password) from the drop-down menu. Connection: Address Mode: Select Static if your ISP assigned you the IP address, subnet mask, gateway, and DNS server addresses.*

*In most cases, select Dynamic. IP Address: Enter the IP address (Static PPPoE only). User Name: Enter your PPPoE user name. Password: Enter your PPPoE password and then retype the password in the next box. Service Name: Enter the ISP Service Name (optional). Reconnection Select either Always-on, On-Demand, or Manual. Mode: Enter the Primary and Secondary DNS Server Addresses (Static PPPoE Maximum Idle only). Time: DNS Addresses: Enter a maximum idle time during which the Internet connection is maintained during inactivity. To disable this feature, enable Auto-reconnect. MTU: Maximum Transmission Unit - you may need to change the MTU for optimal performance with your specific ISP.*

*1492 is the default MTU. MAC Address: The default MAC Address is set to the Internet port's physical interface MAC address on the Broadband Router. It is not recommended that you change the default MAC address unless required by your ISP. You can use the Clone Your PC's MAC Address button to replace the Internet port's MAC address with the MAC address of your Ethernet card. D-Link DIR-655 User Manual 18 Section 3 - Configuration Internet Setup PPTP Choose PPTP (Point-to-Point-Tunneling Protocol ) if your ISP uses a PPTP connection.*

*Your ISP will provide you with a username and password. This option is typically used for DSL services. Address Mode: Select Static if your ISP assigned you the IP address, subnet mask, gateway, and DNS server addresses.*

[You're reading an excerpt. Click here to read official D-LINK](http://yourpdfguides.com/dref/2168964)

[DIR-655 user guide](http://yourpdfguides.com/dref/2168964)

 *In most cases, select Dynamic. PPTP IP Enter the IP address (Static PPTP only).*

*Address: Enter the Primary and Secondary DNS Server Addresses PPTP Subnet (Static PPTP only). Mask: PPTP Gateway: Enter the Gateway IP Address provided by your ISP. PPTP Server IP: Enter the Server IP provided by your ISP (optional). Username: Enter your PPTP username. Password: Enter your PPTP password and then retype the password in the next box. Reconnect Mode: Select either Always-on, On-Demand, or Manual. Maximum Idle Enter a maximum idle time during which the Internet Time: connection is maintained during inactivity. To disable this feature, enable Auto-reconnect. DNS Servers: The DNS server information will be supplied by your ISP (Internet Service Provider.) D-Link DIR-655 User Manual 19 Section 3 - Configuration MTU: Maximum Transmission Unit - you may need to change the MTU for optimal performance with your specific ISP.*

*1400 is the default MTU. MAC Address: The default MAC Address is set to the Internet port's physical interface MAC address on the Broadband Router. It is not recommended that you change the default MAC address unless required by your ISP. You can use the Clone Your PC's MAC Address button to replace the Internet port's MAC address with the MAC address of your Ethernet card. D-Link DIR-655 User Manual 0 Section 3 - Configuration Internet Setup L2TP Choose LTP (Layer Tunneling Protocol) if your ISP uses a LTP connection. Your ISP will provide you with a username and password. This option is typically used for DSL services. Address Mode: Select Static if your ISP assigned you the IP address, subnet mask, gateway, and DNS server addresses. In most cases, select Dynamic. L2TP IP Address: Enter the LTP IP address supplied by your ISP (Static only).*

*L2TP Subnet Mask: Enter the Subnet Mask supplied by your ISP (Static only). L2TP Gateway: Enter the Gateway IP Address provided by your ISP. L2TP Server IP: Enter the Server IP provided by your ISP (optional). Username: Enter your LTP username. Password: Enter your LTP password and then retype the password in the next box.*

*Reconnect Mode: Select either Always-on, On-Demand, or Manual. Maximum Idle Enter a maximum idle time during which the Internet Time: connection is maintained during inactivity. To disable this feature, enable Auto-reconnect. DNS Servers: Enter the Primary and Secondary DNS Server Addresses (Static LTP only). D-Link DIR-655 User Manual 1 Section 3 - Configuration MTU: Maximum Transmission Unit - you may need to change the MTU for optimal performance with your specific ISP.*

*1400 is the default MTU. Clone MAC The default MAC Address is set to the Internet port's physical interface MAC address on the Broadband Router. It is not Address: recommended that you change the default MAC address unless required by your ISP. You can use the Clone Your PC's MAC Address button to replace the Internet port's MAC address with the MAC address of your Ethernet card. D-Link DIR-655 User Manual Section 3 - Configuration Static (assigned by ISP) Select Static IP Address if all the Internet port's IP information is provided to you by your ISP. You will need to enter in the IP address, subnet mask, gateway address, and DNS address(es) provided to you by your ISP. Each IP address entered in the fields must be in the appropriate IP form, which are four octets separated by a dot (x.x.x.x).*

*The Router will not accept the IP address if it is not in this format. IP Address: Enter the IP address assigned by your ISP. Subnet Mask: Enter the Subnet Mask assigned by your ISP. Default Gateway: Enter the Gateway assigned by your ISP. DNS Servers: The DNS server information will be supplied by your ISP (Internet Service Provider.) MTU: Maximum Transmission Unit - you may need to change the MTU for optimal performance with your specific ISP. 1500 is the default MTU. MAC Address: The default MAC Address is set to the Internet port's physical interface MAC address on the Broadband Router. It is not recommended that you change the default MAC address unless required by your ISP. You can use the Clone Your PC's MAC Address button to replace the Internet port's MAC address with the MAC address of your Ethernet card.*

*Internet Setup D-Link DIR-655 User Manual 3 Section 3 - Configuration Internet Setup Big Pond BigPond Server: Enter the IP address of the login server. BigPond Enter your BigPond username. Username: BigPond Enter your BigPond password and then retype Password: the password in the next box. DNS Servers: The DNS server information will be supplied by your ISP (Internet Service Provider.) MTU: Maximum Transmission Unit - you may need to change the MTU for optimal performance with your specific ISP.*

*1500 is the default MTU. MAC Address: The default MAC Address is set to the Internet's physical interface MAC address on the Broadband Router. It is not recommended that you change the default MAC address unless required by your ISP. You can use the Clone Your PC's MAC Address button to replace the Internet port's MAC address with the MAC address of your Ethernet card. D-Link DIR-655 User Manual 4 Section 3 - Configuration Wireless Settings Enable Check the box to enable the wireless function.*

*Wireless: If you do not want to use wireless, uncheck the box to disable all the wireless functions. Wireless Service Set Identifier (SSID) is the name of your Network Name: wireless network. Create a name using up to 3 characters. The SSID is case-sensitive. Enable Auto The Auto Channel Scan setting can be selected Channel Scan: to allow the DIR-655 to choose the channel with the least amount of interference. Wireless Indicates the channel setting for the DIR-655. Channel: By default the channel is set to 6. The Channel can be changed to fit the channel setting for an existing wireless network or to customize the wireless network. If you enable Auto Channel Scan, this option will be greyed out. 802.*

*11 Mode: Select one of the following: 802.11g Only - Select if all of your wireless clients are 80.11g. Mixed 802.11g and 802.11b - Select if you are using both 80.11b and 80.11g wireless clients. 802.11b Only - Select if all of your wireless clients are 80.*

*11b. 802.11n Only - Select only if all of your wireless clients are 80.11n. Mixed 802.*

*11n, 802.11b, and 802.11g - Select if you are using a mix of 80.11n, 11g, and 11b wireless clients. Mixed 802.*

*11n and 802.11g - Select if you are using a mix of 80.11n and 80.11g wireless clients. D-Link DIR-655 User Manual 5 Section 3 - Configuration Channel Select the Channel Width: Width: Auto 20/40 - Select if you are using both 80.11n and non-80.11n wireless devices. 20MHz - This is the default setting. Select if you are not using any 80.11n wireless clients.*

*Transmission Select the transmit rate. It is strongly suggested to select Best (Auto) for best performance. Rate: Visibility Select Invisible if you do not want the SSID of your wireless network to be broadcasted by the DIR-655.*

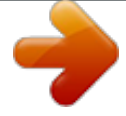

[You're reading an excerpt. Click here to read official D-LINK](http://yourpdfguides.com/dref/2168964)

[DIR-655 user guide](http://yourpdfguides.com/dref/2168964)

 *If Invisible is selected, Status: the SSID of the DIR-655 will not be seen by Site Survey utilities so your wireless clients will have to know the SSID of your DIR-655 in order to connect to it. Wireless Refer to page 65 for more information regarding wireless security. Security: D-Link DIR-655 User Manual 6 Section 3 - Configuration Network Settings This section will allow you to change the local network settings of the router and to configure the DHCP settings. IP Address: Enter the IP address of the router. The default IP address is 19.168.0.*

*1. If you change the IP address, once you click Apply, you will need to enter the new IP address in your browser to get back into the configuration utility. Subnet Mask: Enter the Subnet Mask. The default subnet mask is 55.55.*

*55.0. Local Domain: Enter the Domain name (Optional). Enable DNS Uncheck the box to transfer the DNS server Relay: information from your ISP to your computers. If checked, your computers will use the router for a DNS server.*

*D-Link DIR-655 User Manual 7 Section 3 - Configuration DHCP Server Settings DHCP stands for Dynamic Host Control Protocol. The DIR-655 has a builtin DHCP server. The DHCP Server will automatically assign an IP address to the computers on the LAN/private network. Be sure to set your computers to be DHCP clients by setting their TCP/IP settings to "Obtain an IP Address Automatically." When you turn your computers on, they will automatically load the proper TCP/IP settings provided by the DIR-655. The DHCP Server will automatically allocate an unused IP address from the IP address pool to the requesting computer. You must specify the starting and ending address of the IP address pool. Enable DHCP Check this box to enable the DHCP server on your router. Uncheck to Server: disable this function. DHCP IP Enter the starting and ending IP addresses for the DHCP server's IP Address Range: assignment.*

*Note: If you statically (manually) assign IP addresses to your computers or devices, make sure the IP addresses are outside of this range or you may have an IP conflict. DHCP Lease The length of time for the IP address lease. Enter the Lease time in Time: minutes. Always Enable this feature to broadcast your networks DHCP server to LAN/ Broadcast: WLAN clients. NetBIOS NetBIOS allows LAN hosts to discover all other computers within the Announcement: network, enable this feature to allow the DHCP Server to offer NetBIOS configuration settings. Learn NetBIOS Enable this feature to allow WINS information to be learned from the from WAN: WAN side, disable to allow manual configuration. NetBIOS Scope: This feature allows the configuration of a NetBIOS `domain' name under which network hosts operates. This setting has no effect if the `Learn NetBIOS information from WAN' is activatede." NetBIOS Node: Select the different type oif NetBIOS node; Broadcast only, Point-to-Point, Mixed-mode and Hybrid. WINS IP Enter your WINS IP address Address: D-Link DIR-655 User Manual 8 Section 3 - Configuration DHCP Reservation If you want a computer or device to always have the same IP address assigned, you can create a DHCP reservation.*

*The router will assign the IP address only to that computer or device. Note: This IP address must be within the DHCP IP Address Range. Enable: Check this box to enable the reservation. Computer Enter the computer name or select from the Name: drop-down menu and click <<. IP Address: Enter the IP address you want to assign to the computer or device.*

*This IP Address must be within the DHCP IP Address Range. MAC Address: Enter the MAC address of the computer or device. Copy Your PC's If you want to assign an IP address to the MAC Address: computer you are currently on, click this button to populate the fields. Save: Click Save to save your entry. You must click Save Settings at the top to activate your reservations.*

*D-Link DIR-655 User Manual 9 Section 3 - Configuration Virtual Server The DIR-655 can be configured as a virtual server so that remote users accessing* Web or FTP services via the public IP address can be automatically redirected to local servers in the LAN (Local Area Network). The DIR-655 firewall *feature filters out unrecognized packets to protect your LAN network so all computers networked with the DIR-655 are invisible to the outside world. If you wish, you can make some of the LAN computers accessible from the Internet by enabling Virtual Server. Depending on the requested service, the DIR-655 redirects the external service request to the appropriate server within the LAN network. The DIR-655 is also capable of port-redirection meaning incoming traffic to a particular port may be redirected to a different port on the server computer. Each virtual service that is created will be listed at the bottom of the screen in the Virtual Servers List. There are pre-defined virtual services already in the table. You may use them by enabling them and assigning the server IP to use that particular virtual service. For a list of ports for common applications, please visit http://support.dlink.*

*com/faq/view.asp?prod\_id=1191. D-Link DIR-655 User Manual 30 Section 3 - Configuration This will allow you to open a single port. If you would like to open a range of ports, refer to page 3. Name: Enter a name for the rule or select an application from the drop-down menu. Select an application and click << to populate the fields. IP Address: Enter the IP address of the computer on your local network that you want to allow the incoming service to. If your computer is receiving an IP address automatically from the router (DHCP), you computer will be listed in the "Computer Name" drop-down menu. Select*

*your computer and click <<. Private Port/ Enter the port that you want to open next to Private Public Port: Port and Public Port. The private and public ports are usually the same. The public port is the port seen from the Internet side, and the private port is the port being used by the application on the computer within your local network. Protocol Type: Select TCP, UDP, or Both from the drop-down menu. Inbound Filter: Select Allow All (most common) or a created Inbound filter. You may create your own inbound filters in the Advanced > Inbound Filter page.*

*Schedule: The schedule of time when the Virtual Server Rule will be enabled. The schedule may be set to Always, which will allow the particular service to always be enabled. You can create your own times in the Tools > Schedules section. D-Link DIR-655 User Manual 31 Section 3 - Configuration Port Forwarding This will allow you to open a single port or a range of ports. Name: Enter a name for the rule or select an application from the drop-down menu. Select an application and click << to populate the fields. IP Address: Enter the IP address of the computer on your local network that you want to allow the incoming service to. If your computer is receiving an IP address automatically from the router (DHCP), you computer will be listed in the "Computer Name"*

*drop-down menu.*

## [You're reading an excerpt. Click here to read official D-LINK](http://yourpdfguides.com/dref/2168964) [DIR-655 user guide](http://yourpdfguides.com/dref/2168964)

 *Select your computer and click <<. TCP/UDP: Enter the TCP and/or UDP port or ports that you want to open. You can enter a single port or a range of ports. Seperate ports with a common. Example: 4,1009,3000-4000 Inbound Filter: Select Allow All (most common) or a created Inbound filter. You may create your own inbound filters in the Advanced > Inbound Filter page. Schedule: The schedule of time when the Virtual Server Rule will be enabled.*

*The schedule may be set to Always, which will allow the particular service to always be enabled. You can create your own times in the Tools > Schedules section. D-Link DIR-655 User Manual 3 Section 3 - Configuration Application Rules Some applications require multiple connections, such as Internet gaming, video conferencing, Internet telephony and others. These applications have difficulties working through NAT (Network Address Translation). Special Applications makes some of these applications work with the DIR-655. If you need to run applications that require multiple connections, specify the port normally associated with an application in the "Trigger Port" field, select the protocol type as TCP or UDP, then enter the firewall (public) ports associated with the trigger port to open them for inbound traffic. The DIR-655 provides some predefined applications in the table on the bottom of the web page. Select the application you want to use and enable it. Name: Enter a name for the rule. You may select a pre-defined application from the drop-down menu and click <<.*

*Trigger: This is the port used to trigger the application. It can be either a single port or a range of ports. Traffic Type: Select the protocol of the trigger port (TCP, UDP, or Both). Firewall: This is the port number on the Internet side that will be used to access the application. You may define a single port or a range of ports.*

You can use a comma to add multiple ports or port ranges. Traffic Type: Select the protocol of the firewall port (TCP, UDP, or Both). Schedule: The schedule *of time when the Application Rule will be enabled. The schedule may be set to Always, which will allow the particular service to always be enabled. You can create your own times in the Tools > Schedules section.*

*D-Link DIR-655 User Manual 33 Section 3 - Configuration QoS Engine The QoS Engine option helps improve your network gaming performance by prioritizing applications. By default the QoS Engine settings are disabled and application priority is not classified automatically. Enable QOS: This option is disabled by default. Enable this option for better performance and experience with online games and other interactive applications, such as VoIP. Dynamic This option should be enabled when you have a Fragmentation: slow Internet uplink. It helps to reduce the impact that large low priority network packets can have on more urgent ones. Automatic This option is enabled by default when the QoS Uplink Speed: Engine option is enabled. This option will allow your router to automatically determine the uplink speed of your Internet connection. Measured This displays the detected uplink speed. Uplink Speed: Manual Uplink The speed at which data can be transferred from Speed: the router to your ISP.*

*This is determined by your ISP. ISP's often speed as a download/upload pair. For example, 1.5Mbits/284Kbits. Using this example, you would enter 84. Alternatively you can test your uplink speed with a service such as www.dslreports.com. Connection By default, the router automatically determines whether the underlying connection is an xDSL/Frame-relay network or some Type: other connection type (such as cable modem or Ethernet), and it displays the result as Detected xDSL or Frame Relay Network. D-Link DIR-655 User Manual 34 Section 3 - Configuration If you have an unusual network connection in which you are actually connected via xDSL but for which you configure either "Static" or "DHCP" in the Internet settings, setting this option to xDSL or Other*

*Frame Relay Network ensures that the router will recognize that it needs to shape traffic slightly differently in order to give the best performance. Choosing xDSL or Other Frame Relay Network causes the measured uplink speed to be reported slightly lower than before on such connections, but gives much better results. Detected When Connection Type is set to automatic, the automatically detected connection type is displayed here. xDSL: D-Link DIR-655 User Manual 35 Section 3 - Configuration Network Filters Use MAC (Media Access Control) Filters to allow or deny LAN (Local Area Network) computers by their MAC addresses from accessing the Network. You can either manually add a MAC address or select the MAC address from the list of clients that are currently connected to the Broadband Router. Configure MAC Select Turn MAC Filtering Off, allow MAC Filtering: addresses listed below, or deny MAC addresses listed below from the drop-down menu.*

*MAC Address: Enter the MAC address you would like to filter. To find the MAC address on a computer, please refer to the Networking Basics section in this manual. DHCP Client: Select a DHCP client from the drop-down menu and click << to copy that MAC Address. D-Link DIR-655 User Manual 36 Section 3 - Configuration Access Control The Access Control section allows you to control access in and out of your network. Use this feature as Parental Controls to only grant access to approved sites, limit web access based on time or dates, and/or block access from applications like PP utilities or games.*

*Add Policy: Click the Add Policy button to start the Access Control Wizard. Access Control Wizard Click Next to continue with the wizard. D-Link DIR-655 User Manual 37 Section 3 - Configuration Access Control Wizard (continued) Enter a name for the policy and then click Next to continue. Select a schedule (I.E. Always) from the drop-down menu and then click Next to continue. Enter the following information and then click Next to continue. · Address Type - Select IP address, MAC address, or Other Machines. · IP Address - Enter the IP address of the computer you want to apply the rule to. D-Link DIR-655 User Manual 38 Section 3 - Configuration Access Control Wizard (continued) Select the filtering method and then click Next to continue.*

*Enter the rule: Enable - Check to enable the rule. Name - Enter a name for your rule. Dest IP Start - Enter the starting IP address. Dest IP End - Enter the ending IP address. Protocol - Select the protocol. Dest Port Start - Enter the starting port number. Dest Port End - Enter the ending port number. To enable web logging, click Enable. Click Save to save the access control rule. D-Link DIR-655 User Manual 39 Section 3 - Configuration Website Filters Website Filters are used to deny or allow LAN computers from accessing specific web sites by the URL or domain.*

*A URL is a specially formatted text string that defines a location on the Internet.*

You're reading an excerpt. Click here to read official [DIR-655 user guide](http://yourpdfguides.com/dref/2168964)

 *If any part of the URL the blocked words applied, the site will not be accessible and the web page will not displayed. When applying for allowed list, only keywords entered will be allowed and anything else will be blocked. To use this feature, enter the text and click Save Setings. To delete the text, click Clear the List Below.*

*Website URL/ Enter the URLs that you want to deny or allow Domain: LAN computers from accessing. D-Link DIR-655 User Manual 40 Section 3 - Configuration Inbound Filters The Inbound Filter option is an advanced method of controlling data received from the Internet. With this feature you can configure inbound data filtering rules that control data based on an IP address range. Inbound Filters can be used with Virtual Server, Port Forwarding, or Remote Administration features. Name: Enter a name for the inbound filter rule.*

*Action: Select Allow or Deny. Enable: Check to enable rule. Source IP Start: Enter the starting IP address. Enter 0.0.0.0 if you do not want to specify an IP range. Source IP End: E n t e r t h e e n d i n g I P a d d r e s s . E n t e r 55.55.*

*55.55 if you do not want to specify and IP range. Save: Click the Save button to apply your settings. You must click Save Settings at the top to save the settings. Inbound Filter This section will list any rules that are created. Rules List: You may click the Edit icon to change the settings or enable/disable the rule, or click the Delete icon to remove the rule. D-Link DIR-655 User Manual 41 Section 3 - Configuration Firewall Settings A firewall protects your network from the outside world. The D-Link DIR-655 offers a firewall type functionality. Enable SPI: SPI (Stateful Packet Inspection, also known as dynamic packet filtering) helps to prevent cyber attacks by tracking more state per session. It validates that the traffic passing through the session conforms to the protocol.*

*NAT Endpoint Select one of the following for TCP and UDP ports: Filtering: Endpoint Independent - Any incoming traffic sent to an open port will be* forwarded to the application that opened the port. The port will close if idle for 5 minutes. Address Restricted - Incoming traffic must match the IP address of *the outgoing connection. Address and Port Restriction - Incoming traffic must match the IP address and port of the outgoing connection. Anti-Spoof Enable this feature to protect your network from certain kinds of Checking: "spoofing" attacks.*

*Enable DMZ If an application has trouble working from behind the router, you Host: can expose one computer to the Internet and run the application on that computer. Note: Placing a computer in the DMZ may expose that computer to a variety of security risks. Use of this option is only recommended as a last resort. IP Address: Specify the IP address of the computer on the LAN that you want to have unrestricted Internet communication. If this computer obtains it's IP address automatically using DHCP, be sure to make a static reservation on the Basic > DHCP page so that the IP address of the DMZ machine does not change.*

*Non-UDP/TCP/ Enable this feature to allow the router' NAT to track application that uses protocols other than UDP, TCP or ICMP. ICMP LAN Sessions: D-Link DIR-655 User Manual 4 Section 3 - Configuration Application Level Gateway (ALG) Configuration Here you can enable or disable ALG's. Some protocols and applications require special handling of the IP payload to make them work with network address translation (NAT). Each ALG provides special handling for a specific protocol or application. A number of ALGs for common applications are enabled by default. VPN Passthrough RTSP H.323 SIP (VoIP) MMS PPTP: Allows multiple machines on the LAN to connect to their corporate network using PPTP protocol. IPSEC (VPN): Allows multiple VPN*

*clients to connect to their corporate network using IPSec. Some VPN clients support traversal of IPSec through NAT. This ALG may interfere with the operation of such VPN clients.*

*If you are having trouble connecting with your corporate network, try turning this ALG off. Please check with the system adminstrator of your corporate network whether your VPN client supports NAT traversal. RTSP: Allows applications that use Real Time Streaming Protocol to receive streaming media from the internet. QuickTime and Real Player are some of the common applications using this protocol. MSN Messenger: Allows all of the Windows/MSN Messenger functions to work properly through the router. FTP: Allows FTP clients and servers to transfer data across NAT. Refer to the Advanced > Virtual Server page if you want to host an FTP server. H.323 Allows Microsoft NetMeeting clients to communicate across NAT. Note that if you want your buddies to call you, you should (Netmeeting): also set up a virtual server for NetMeeting.*

*Refer to the Advanced > Virtual Server page for information on how to set up a virtual server. SIP: Allows devices and applications using VoIP (Voice over IP) to communicate across NAT. Some VoIP applications and devices have the ability to discover NAT devices and work around them. This ALG may interfere with the operation of such devices. If you are having trouble making VoIP calls, try turning this ALG off.*

*Wake-On-LAN: Allows Ethernet network adapters with Wake-On-LAN (WOL) to function. MMS: Allows Windows Media Player, using MMS protocol, to receive streaming media from the Internet. D-Link DIR-655 User Manual 43 Section 3 - Configuration Router Settings The Routing option is an advanced method of customizing specific routes of data through your network. Destination IP: Enter the IP address of packets that will take this route. Netmask: Enter the netmask of the route, please note that the octets must match your destination IP address.*

*Gateway: Enter your next hop gateway to be taken if this route is used. Metric: The route metric is a value from 1 to 16 that indicates the cost of using this route. A value 1 is the lowest cost and 15 is the highest cost. Interface: Select the interface that the IP packet must use to transit out of the router when this route is used. D-Link DIR-655 User Manual 44 Section 3 - Configuration Advanced Wireless Settings Transmit Power 802.11d Mode Transmit Set the transmit power of the antennas. @@Specify a value. 100 is the default setting and is recommended. @@@@@@@@346 is the default setting. @@@@802.*

*11d: This enables 802.11d opration. @@@@@@WMM Function: WMM is QoS for your wireless network. @@@@However, it's less reliable and may create higher data loss. @@@@@@Such streams are frequently used by digital media players. @@@@@@@@@@@@WISH supports overlaps between rules. @@D-Link DIR-655 User Manual 46 Section 3 - Configuration Name: Create a name for the rule that is meaningful to you. Priority: The priority of the message flow is entered here. The four priorities are defined as: BK: Background (least urgent) BE: Best Effort. VI: Video VO: Voice (most urgent) Protocol: The protocol used by the messages.*

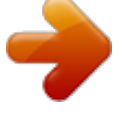

[You're reading an excerpt. Click here to read official D-LINK](http://yourpdfguides.com/dref/2168964) [DIR-655 user guide](http://yourpdfguides.com/dref/2168964) <http://yourpdfguides.com/dref/2168964>

 *Host IP Range: The rule applies to a flow of messages for which one computer's IP address falls within the range set here. Host Port The rule applies to a flow of messages for which host's port number is within the range set here. Range: D-Link DIR-655 User Manual 47 Section 3 - Configuration Wi-Fi Protected Setup Wi-Fi Protected Setup (WPS) System is a simplified method for securing your wireless network during the "Initial setup" as well as the "Add New Device" processes. The Wi-Fi Alliance (WFA) has certified it across different products as well as manufactures. The process is just as easy, as depressing a button for the Push-Button Method or correctly entering the 8-digit code for the Pin-Code Method.*

*The time reduction in setup and ease of use are quite beneficial, while the highest wireless Security setting of WPA is automatically used. Enable: Enable the Wi-Fi Protected Setup feature. Lock Wireless Locking the wireless security settings prevents the Security settings from being changed by the Wi-Fi Protected Settings: Setup feature of the router. Devices can still be added to the network using Wi-Fi Protected Setup. However, the settings of the network will not change once this option is checked.*

PIN Settings: A PIN is a unique number that can be used to add the router to an existing network or to create a new network. The default PIN may be printed *on the bottom of the router. For extra security, a new PIN can be generated. You can restore the default PIN at any time. Only the Administrator ("admin" account) can change or reset the PIN. Current PIN: Shows the current value of the router's PIN. Reset PIN to Restore the default PIN of the router. Default: Generate New Create a random number that is a valid PIN. This becomes the router's PIN. You can then copy this PIN to the user interface PIN: of the registrar.*

*D-Link DIR-655 User Manual 48 Section 3 - Configuration Add Wireless This Wizard helps you add wireless devices to the wireless network. Station: The wizard will either display the wireless network settings to guide you through manual configuration, prompt you to enter the PIN for the device, or ask you to press the configuration button on the device. If the device supports Wi-Fi Protected Setup and has a configuration button, you can add it to the network by pressing the configuration button on the device and then the on the router within 60 seconds. The status LED on the router will flash three times if the device has been successfully added to the network. There are several ways to add a wireless device to your network. A "registrar" controls access to the wireless network. A registrar only allows devices onto the wireless network if you have entered the PIN, or pressed a special Wi-Fi Protected Setup button on the device. The router acts as a registrar for the network, although other devices may act as a registrar as well. Add Wireless Start the wizard. Device Wizard: D-Link DIR-655 User Manual 49 Section 3 - Configuration Advanced Network Settings UPnP Settings: To use the Universal Plug and Play (UPnPTM) feature click on Enabled.*

*UPNP provides compatibility with networking equipment, software and peripherals. Internet Ping: Unchecking the box will not allow the DIR-655 to respond to pings. Blocking the Ping may provide some extra security from hackers. Check the box to allow the Internet port to be "pinged". Internet Port You may set the port speed of the Internet port to Speed: 10 Mbps, 100 Mbps, 1000 Mbps or auto.*

*Some older cable or DSL modems may require you to set the port speed to 10Mbps. Multicast Check the box to allow multicast traffic to pass streams: through the router from the Internet. UPnP Internet Ping Block Internet Port Speed Multicast Streams D-Link DIR-655 User Manual 50 Section 3 - Configuration Administrator Settings This page will allow you to change the Administrator and User passwords. You can also enable Remote Management. There are two accounts that can access the management interface through the web browser.*

*The accounts are admin and user. Admin has read/write access while user has read-only access. User can only view the settings but cannot make any changes. Only the admin account has the ability to change both admin and user account passwords. Admin Enter a new password for the Administrator Login Name. Password: The administrator can make changes to the settings. User Password: Enter the new password for the User login. If you login as the User, you can only see the settings, but cannot change them. Gateway Name: Enter a name for the DIR-655 router. Remote Remote management allows the DIR-655 to be configured Management: from the Internet by a web browser.*

*A username and password is still required to access the Web-Management interface. In general, only a member of your network can browse the built-in web pages to perform Administrator tasks. This feature enables you to perform Administrator tasks from the remote (Internet) host. Remote Admin The port number used to access the DIR-655. Port: Example: http://x.x.x.x:8080 whereas x.x.x.*

*x is the Internet IP address of the DIR-655 and 8080 is the port used for the Web Management interface. Inbound Filter: This section will list any rules that are created. You may click the Edit icon to change the settings or enable/disable the rule, or click the Delete icon to remove the rule. Change Password Remote Management D-Link DIR-655 User Manual 51 Section 3 - Configuration Time Settings The Time Configuration option allows you to configure, update, and maintain the correct time on the internal system clock. From this section you can set the time zone that you are in and set the Time Server. Daylight Saving can also be configured to automatically adjust the time when needed. Time Zone: Select the Time Zone from the drop-down menu. Daylight To select Daylight Saving time manually, select Saving: enabled or disabled, and enter a start date and an end date for daylight saving time. Enable NTP NTP is short for Network Time Protocol. NTP Server: synchronizes computer clock times in a network of computers.*

*Check this box to use a NTP server. This will only connect to a server on the Internet, not a local server. NTP Server Enter the NTP server or select one from the Used: drop-down menu. Manual: To manually input the time, enter the values in these fields for the Year, Month, Day, Hour, Minute, and Second and then click Set Time. You can also click Copy Your Computer's Time Settings. D-Link DIR-655 User Manual 5 Section 3 - Configuration SysLog The Broadband Router keeps a running log of events and activities occurring on the Router. You may send these logs to a SysLog server on your network. Enable Logging to SysLog Server: SysLog Server IP Address: Check this box to send the router logs to a SysLog Server. The address of the SysLog server that will be used to send the logs. You may also select your computer from the drop-down menu (only if receiving an IP address from the router via DHCP).*

> [You're reading an excerpt. Click here to read official D-LINK](http://yourpdfguides.com/dref/2168964) [DIR-655 user guide](http://yourpdfguides.com/dref/2168964) <http://yourpdfguides.com/dref/2168964>

 *D-Link DIR-655 User Manual 53 Section 3 - Configuration Email Settings The Email feature can be used to send the system log files, router alert messages, and firmware update notification to your email address. Enable Email When this option is enabled, router activity logs Notification: are e-mailed to a designated email address. From Email This email address will appear as the sender Address: when you receive a log file or firmware upgrade notification via email. To Email Enter the email address where you want the Address: email sent. SMTP Server Enter the SMTP server address for sending email. Address: If your SMTP server requires authentication, select this option. Enable Check this box if your SMTP server requires Authentication: authentication. Account Name: Enter your account for sending email. Password: Enter the password associated with the account. Re-type the password associated with the account. On Log Full: When this option is selected, logs will be sent via email when the log is full. On Schedule: Selecting this option will send the logs via email according to schedule. Schedule: This option is enabled when On Schedule is selected. You can select a schedule from the list of defined schedules. To create a schedule, go to Tools > Schedules.*

*D-Link DIR-655 User Manual 54 Section 3 - Configuration System Settings Save Settings Use this option to save the current router to Local Hard configuration settings to a file on the hard disk Drive: of the computer you are using. First, click the Save button. You will then see a file dialog, where you can select a location and file name for the settings. Load Settings Use this option to load previously saved from Local router configuration settings. First, use the Hard Drive: Browse control to find a previously save file of configuration settings.*

*Then, click the Load button to transfer those settings to the router. Restore to This option will restore all configuration settings Factory Default back to the settings that were in effect at the Settings: time the router was shipped from the factory. Any settings that have not been saved will be lost, including any rules that you have created. If you want to save the current router configuration settings, use the Save button above. Reboot Device: Click to reboot the router. D-Link DIR-655 User Manual 55 Section 3 - Configuration Update Firmware You can upgrade the firmware of the Router here. Make sure the firmware you want to use is on the local hard drive of the computer. Click on Browse to locate the firmware file to be used for the update. Please check the D-Link support site for firmware updates at http://support.dlink.*

*com. You can download firmware upgrades to your hard drive from the D-Link support site. Firmware Click on Check Online Now for Latest Firmware Upgrade: Version to find out if there is an updated firmware; if so, download the new firmware to your hard drive. Browse: After you have downloaded the new firmware, click Browse to locate the firmware update on your hard drive. Click Upload to complete the firmware upgrade. Notifications Check Automatically Check Online for Latest Options: Firmware Version to have the router check automatically to see if there is a new firmware upgrade. Check Email Notification of Newer Firmware Version to have the router send an email when there is a new firmware available. D-Link DIR-655 User Manual 56 Section 3 - Configuration DDNS The DDNS feature allows you to host a server (Web, FTP, Game Server, etc...*

*) using a domain name that you have purchased (www.whateveryournameis.com) with your dynamically assigned IP address. Most broadband Internet Service Providers assign dynamic (changing) IP addresses. Using a DDNS service provider, your friends can enter in your domain name to connect to your server no matter what your IP address is.*

*DDNS: Dynamic Domain Name System is a method of keeping a domain name linked to a changing IP Address. Check the box to enable DDNS. Server Choose your DDNS provider from the drop Address: down menu. Host Name: Enter the Host Name that you registered with your DDNS service provider. Username or Enter the Username for your DDNS account.*

*Key: Password or Enter the Password for your DDNS account. Key: Timeout: Enter a time (in hours). D-Link DIR-655 User Manual 57 Section 3 - Configuration System Check Ping Test: The Ping Test is used to send Ping packets to test if a computer is on the Internet. Enter the IP Address that you wish to Ping, and click Ping. Ping The results of your ping attempts will be displayed here. Results: D-Link DIR-655 User Manual 58 Section 3 - Configuration Schedules Name: Enter a name for your new schedule. Days: Select a day, a range of days, or All Week to include every day. Time: Check All Day - 24hrs or enter a start and end time for your schedule. Save: Click Save to save your schedule. You must click Save Settings at the top for your schedules to go into effect.*

*Schedule The list of schedules will be listed here. Click the Rules List: Edit icon to make changes or click the Delete icon to remove the schedule. D-Link DIR-655 User Manual 59 Section 3 - Configuration Device Information This page displays the current information for the DIR-655. It will display the LAN, WAN (Internet), and Wireless information. If your Internet connection is set up for a Dynamic IP address then a Release button and a Renew button will be displayed. Use Release to disconnect from your ISP and use Renew to connect to your ISP. If your Internet connection is set up for PPPoE, a Connect button and a Disconnect button will be displayed. Use Disconnect to drop the PPPoE connection and use Connect to establish the PPPoE connection. General: Displays the router's time and firmware version. WAN: Displays the MAC address and the public IP settings for the router.*

*LAN: Displays the MAC address and the private (local) IP settings for the router. Wireless LAN: Displays the wireless MAC address and your wireless settings such as SSID and Channel. LAN Displays computers and devices that are connected to the router via Computers: Ethernet and that are receiving an IP address assigned by the router (DHCP). IGMP Multicast Displays the Multicast Group IP Address. Memberships: D-Link DIR-655 User Manual 60 Section 3 - Configuration Logs The router automatically logs (records) events of possible interest in it's internal memory.*

*If there isn't enough internal memory for all events, logs of older events are deleted but logs of the latest events are retained. The Logs option allows you to view the router logs. You can define what types of events you want to view and the level of the events to view. This router also has external Syslog Server support so you can send the log files to a computer on your network that is running a Syslog utility. What to View: You can select the types of messages that you want to display from the log.*

*Firewall & Security, System, and Router Status messages can be selected.*

[You're reading an excerpt. Click here to read official D-LINK](http://yourpdfguides.com/dref/2168964)

[DIR-655 user guide](http://yourpdfguides.com/dref/2168964)

 *View Levels: There are three levels of message importance: Informational, Warning, and Critical. Select the levels that you want displayed in the log. Apply Log Will filter the log results so that only the selected Settings: options appear. Refresh: Updates the log details on the screen so it displays any recent activity. Clear: Clears all of the log contents. Email Now: This option will send a copy of the router log to the email address configured in the Tools > Email screen. Save Log: This option will save the router to a log file on your computer. D-Link DIR-655 User Manual 61 Section 3 - Configuration Statistics The screen below displays the Traffic Statistics. Here you can view the amount of packets that pass through the DIR-655 on both the Internet and the LAN ports.*

*The traffic counter will reset if the device is rebooted. Internet Sessions D-Link DIR-655 User Manual 6 Section 3 - Configuration Wireless The wireless client table displays a list of current connected wireless clients. This table also displays the connection time and MAC address of the connected wireless clients. WISH Sessions The WISH Sessions page displays full details of wireless clients that are connected when WISH is enabled. D-Link DIR-655 User Manual 63 Section 3 - Configuration Support D-Link DIR-655 User Manual 64 Section 4 - Security Wireless Security This section will show you the different levels of security you can use to protect your data from intruders. The DIR-655 offers the following types of security: · WPA2 (Wi-Fi Protected Access 2) · WPA (Wi-Fi Protected Access) · WEP (Wired Equivalent Privacy) · WPA2-PSK (Pre-Shared Key) · WPA-PSK (Pre-Shared Key) What is WEP? WEP stands for Wired Equivalent Privacy. It is based on the IEEE 80.11 standard and uses the RC4 encryption algorithm. WEP provides security by encrypting data over your wireless network so that it is protected as it is transmitted from one wireless device to another. To gain access to a WEP network, you must know the key. The key is a string of characters that you create. When using WEP, you must determine the level of encryption. The type of encryption determines the key length. 18-bit encryption requires a longer key than 64-bit encryption. Keys are defined by entering in a string in HEX (hexadecimal - using characters 0-9, A-F) or ASCII (American Standard Code for Information Interchange alphanumeric characters) format.*

*ASCII format is provided so you can enter a string that is easier to remember. The ASCII string is converted to HEX for use over the network. Four keys can be defined so that you can change keys easily. D-Link DIR-655 User Manual 65 Section 4 - Security What is WPA? WPA, or Wi-Fi Protected Access, is a Wi-Fi standard that was designed to improve the security features of WEP (Wired Equivalent Privacy). The major improvements over WEP: · Improved data encryption through the Temporal Key Integrity Protocol (TKIP).*

*TKIP scrambles the keys using a hashing algorithm and, by adding an integrity-checking feature, ensures that the keys haven't been tampered with. WPA is based on 80.11i and uses Advanced Encryption Standard (AES) instead of TKIP. · User authentication, which is generally missing in WEP, through the extensible authentication protocol (EAP). WEP regulates access to a wireless network based on a computer's hardware-specific MAC address, which is relatively simple to be sniffed out and stolen. EAP is built on a more secure public-key encryption system to ensure that only authorized network users can access the network. WPA-PSK/WPA2-PSK uses a passphrase or key to authenticate your wireless connection. The key is an alpha-numeric password between 8 and 63 characters long. The password can include symbols (!?\*&\_) and spaces. This key must be the exact same key entered on your wireless router or access point.*

*WPA/WPA2 incorporates user authentication through the Extensible Authentication Protocol (EAP). EAP is built on a more secure public key encryption system to ensure that only authorized network users can access the network. D-Link DIR-655 User Manual 66 Section 4 - Security Wireless Security Setup Wizard To run the security wizard, click on Setup at the top and then click Launch Wireless Security Setup Wizard. Select how you would like to configure your wireless security settings: Auto - Allows the router to auto-generate Wireless Network Name (SSID) and WPA-Personal Passphrase. Click Save to apply the auto-generated settings. Manual - Allows you to go through the Wireless Security Setup Wizard and enter your settings manually. Click Next to continue. D-Link DIR-655 User Manual 67 Section 4 - Security Enter the SSID (Service Set Identifier). The SSID is the name of your wireless network. Create a name using up to 3 characters.*

*The SSID is case-sensitive. Select the level of security for your wireless network: · Best - WPA Authentication · Better - WPA Authentication · Good - WEP Encryption · None - No security Click Next to continue. If you selected Best or Better, enter a password between 8-63 characters. If you selected Good, enter 13 characters or 6 Hex digits. Click Next to continue.*

*D-Link DIR-655 User Manual 68 Section 4 - Security If you selected Good, the following screen will show you your WEP key to enter on your wireless clients. Click Save to finish the Security Wizard. If you selected Better, the following screen will show you your Pre-Shared Key to enter on your wireless clients.*

*Click Save to finish the Security Wizard. If you selected Best, the following screen will show you your Pre-Shared Key to enter on your wireless clients. Click Save to finish the Security Wizard. If you selected WPA-Enterprise, the RADIUS information will be displayed. Click Save to finish the Security Wizard. D-Link DIR-655 User Manual 69 Section 4 - Security Configure WEP It is recommended to enable encryption on your wireless router before your wireless network adapters. Please establish wireless connectivity before enabling encryption. Your wireless signal may degrade when enabling encryption due to the added overhead. 1. Log into the web-based configuration by opening a web browser and entering the IP address of the router (19.168.0.*

*1). Click on Setup and then click Wireless Settings on the left side. . Next to Security Mode, select WEP. 3. Next to WEP Key Length, select the level of ecryption (64 or 18-bit). Hex - (recommended) Letters A-F and numbers 0-9 are valid. 4. Next to WEP Key 1, enter a WEP key that you create. Make sure you enter this key exactly on all your wireless devices.*

*You may enter up to 4 different keys. 5. Next to Authentication, select Shared Key. 6. Click Save Settings to save your settings.*

*If you are configuring the router with a wireless adapter, you will lose connectivity until you enable WEP on your adapter and enter the same WEP key as you did on the router.*

> [You're reading an excerpt. Click here to read official D-LINK](http://yourpdfguides.com/dref/2168964) [DIR-655 user guide](http://yourpdfguides.com/dref/2168964)